1. FROM OUR HOME PAGE – CLICK ON ONLINE REGISTRATION

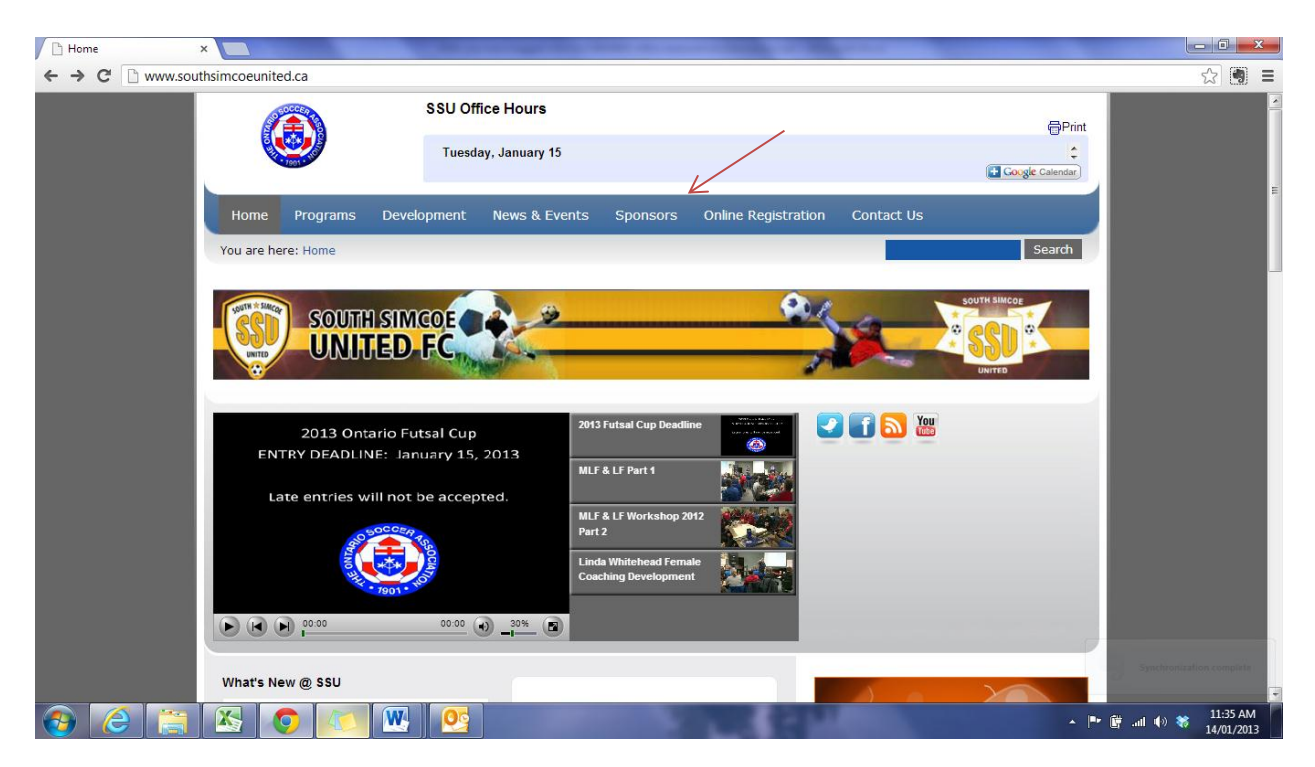

2. IF YOU ALREADY HAVE A LOGIN, CLICK ON MEMBER LOGIN AND SKIP TO STEP 4 BELOW. IF YOU DO NOT HAVE A LOGIN, CLICK DON'T' HAVE A LOGIN? (SETUP LOGIN) AND PROCEED TO STEP 3.

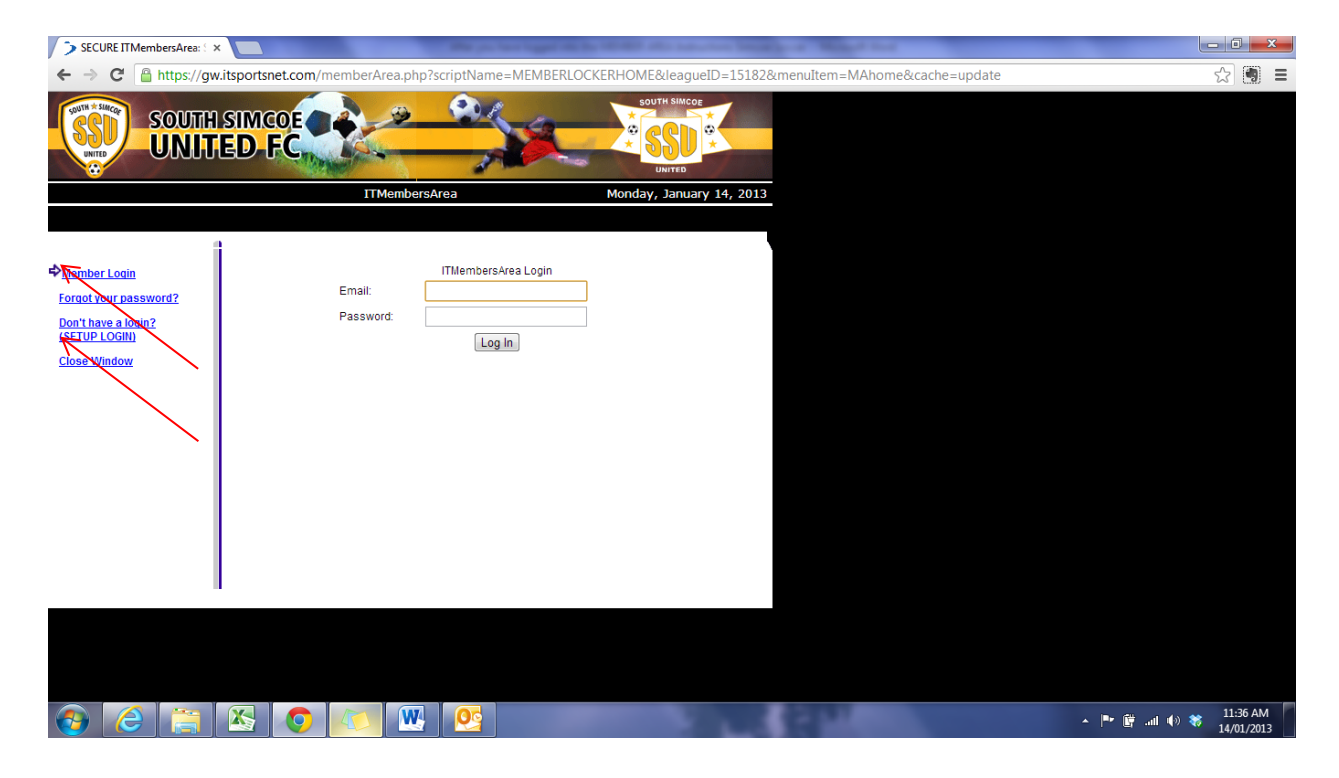

- 3. MEMBERS WITHOUT LOGIN Creating a New Login
- $\checkmark$  Please fill out the form to create your login account for the member's area.
- $\checkmark$  This is where you will create your username and password.
- $\checkmark$  Your email address will be used to receive communication from the CLUB NAME.

**NOTE:** Adult (parent) information must be provided on the setup login form. Please **DO NOT** login as a youth/child. After you login, you will be given the opportunity to add your child's information. Adult members should enter their own contact information in order to register for adult programs.

- $\checkmark$  We also ask for your phone number in this area for verification purposes.
- $\checkmark$  Once you have completed entering this information, click "SUBMIT".

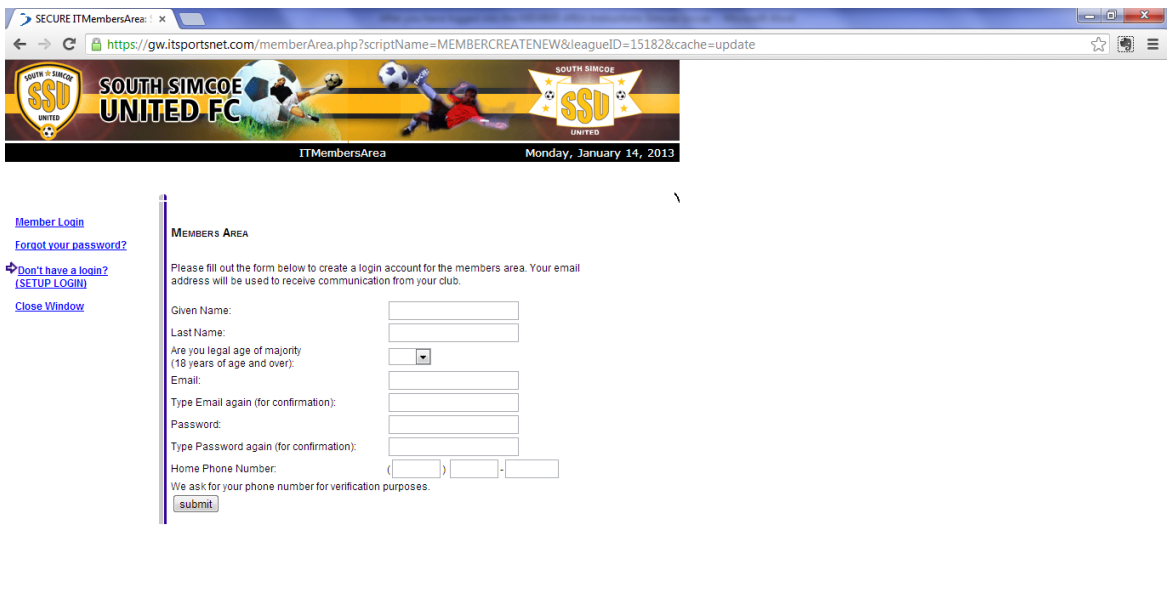

#### LOGIN CREATED

The next screen will confirm that your login has been created.

**OCHAODE** 

Your username will be the email address that you entered, along with the password you entered.

## 4. MEMBERS WITH LOGIN

Now you can click on MEMBER LOGIN link that can be found on the left hand side menu.

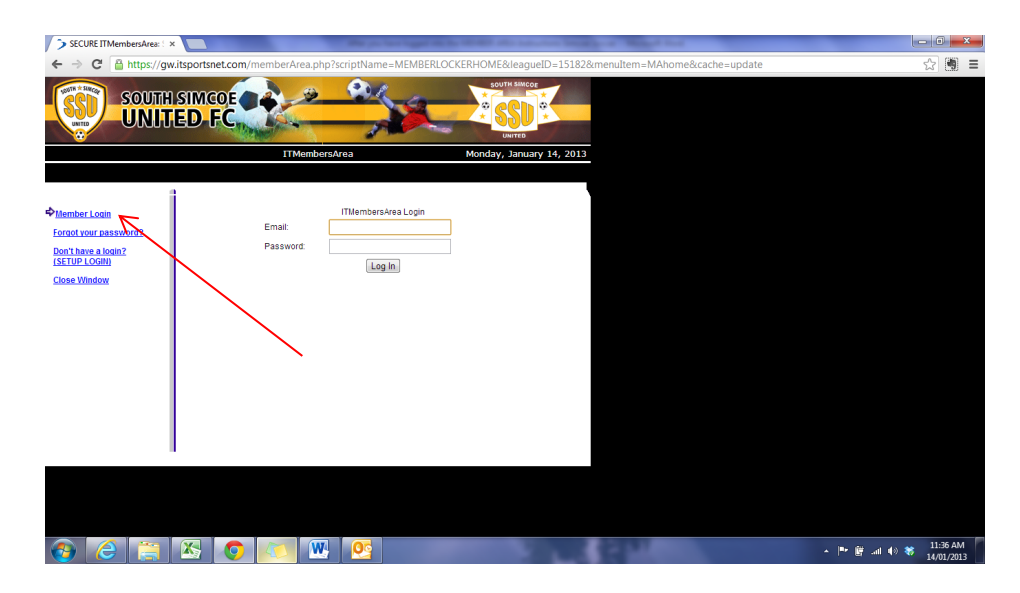

5. COMPLETE ALL STEPS BELOW AFTER YOU HAVE LOGGED INTO THE MEMBER AREA

Click on **"Registration"** to register to a program.

REP OUTDOOR 2013 RECREATIONAL 2013 ADULT SOCCER OUTDOOR 2013

Click on the Program that you would like to register for (examples listed above)

## Click on **"Create New Registration"**

- $\checkmark$  Please review the waiver, when you click the button at the bottom of the page, you are agreeing to comply to this waiver.
- $\checkmark$  Click " I accept" to continue to the next page

Registration – Parent Information

- $\checkmark$  Choose a family Member already in the system
- $\checkmark$  Please complete all spaces that have the "\*" as these are mandatory
- $\checkmark$  Click " Done" to continue or click "Add another parent" (if needed)

#### Registration – Volunteer Sign up

- $\checkmark$  Choose a Family Member to sign up to volunteer
- $\checkmark$  For the list, choose what you would like to volunteer for.
- $\checkmark$  Once complete, click "Done" or "volunteer another adult"

## Registration – Child Information

- $\checkmark$  Please choose the family member that you would like to register
- $\checkmark$  Complete the form in full
- $\checkmark$  Click " Done" to continue

## Registration – Child Registration

- $\checkmark$  Please Choose the program under "fee type"
- $\checkmark$  Complete all spaces that have the "\*" as these are mandatory.
- $\checkmark$  Click " Done" to continue OR "Register Another Child"

Registration – Registration Summary – review your order

- $\checkmark$  Click Select Payment Option if done
- $\checkmark$  Click "Add registration item" if you would like to add another item
- $\checkmark$  Click on "Step 4" to add another player

Registration –Register another Child for Another program

- $\checkmark$  Please complete all spaces that have the "\*" as these are mandatory.
- $\checkmark$  Follow same process as first child
- $\checkmark$  Click " Done" to continue

Registration –Choose Payment Method

- $\checkmark$  Click "Online Payment" if paying online
- $\checkmark$  Click "Offline Payment" if paying by cash or cheque
- $\checkmark$  Please review all notes on this page on the club's procedures.
- $\checkmark$  Print your receipt. Your registration is complete once full payment has been received.

#### **Common Problems and what to do about it:**

- *I forgot my password -* Simply click on the FORGOT YOUR PASSWORD link and it will be Emailed to the Email address associated with your name when you originally Registered.
- *I changed my Email addresses since I last logged in -* Not a problem, simply Login with your old Email address, type in your password and you will gain access to the system. Before you do anything else, click on PROFILE and change your Email address and that of ALL members of your family.
- *I changed my Email address since I last logged in and I forgot my password -* Clicking FORGOT YOUR PASSWORD won't help here because your password will be Emailed to your old address which you cannot access. In this case, Email [admin@southsimcoeunited.ca](mailto:admin@southsimcoeunited.ca) and we will look it up for you.
- *I did not receive a confirmation Email/Receipt* Check your junk or spam mail or your Spouses Email inbox.
- If all else fails, Email [admin@southsimcoeunited.ca](mailto:admin@southsimcoeunited.ca) for further assistance.